## PARENTVUE PUSH NOTIFICATIONS

## Overview

ParentVUE has the ability to push out notifications for attendance or gradebook changes, or for Synergy Mail messages. See below for setup instructions to opt-in for push notifications. The screenshots below are using the ParentVUE app on an iOS device. Android is the same process.

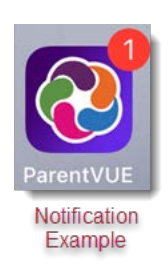

## Enabling ParentVUE Push Notifications

- 1. Login to ParentVUE.
- 2. Tap the row for one of your students.

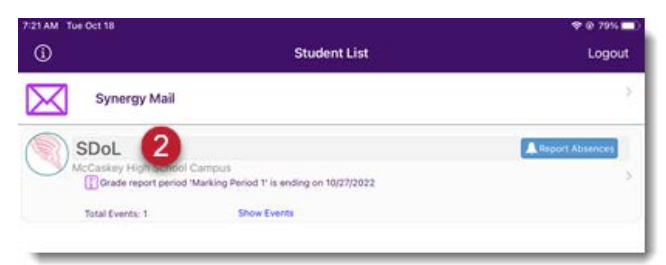

3. Tap "Student List" at the top left to move back a page.

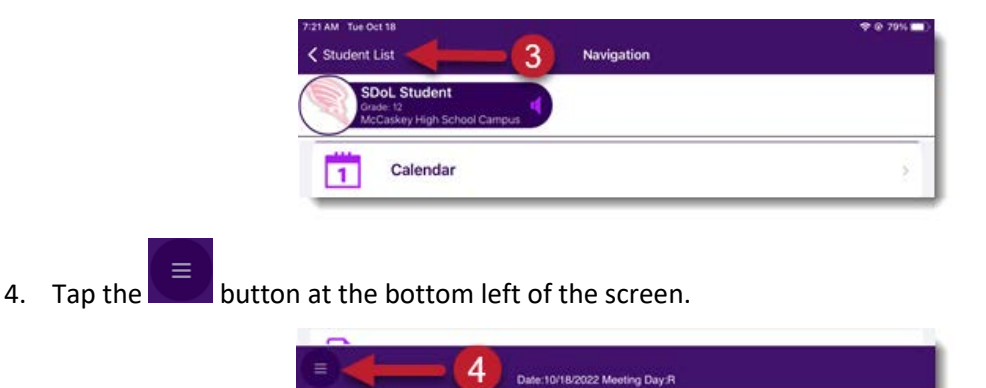

*Continued On Next Page*

- 5. Tap the circle beside each notification type you would like to enable. *If you would like only Synergy Mail push notifications enabled, all options can remain unselected.*
	- a. Assignment notifications can be adjusted to only notify if the assignment grade is less than a specific percentage. Use the lines to adjust this.
	- b. Grade notifications can be adjusted to only notify if the class grade is less than a specific percentage. Use the lines to adjust this.

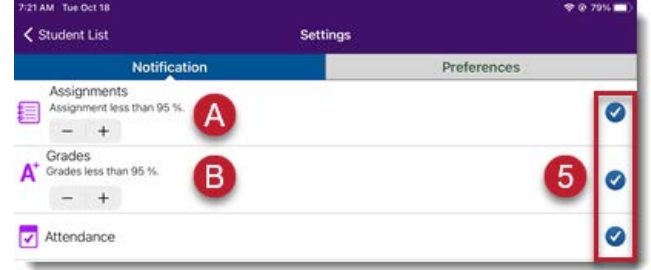

6. Tap Save at the bottom right of the screen to opt-in to notifications.

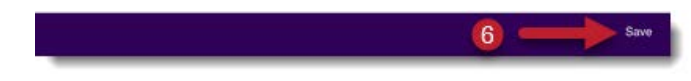

7. You will receive a notification after 10 minutes stating your device has been successfully registered to receive Push Notifications.

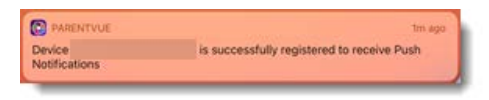

8. The following is an example of an attendance notification.

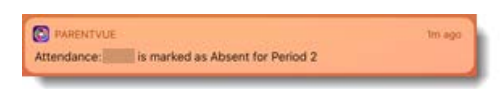

9. To view the notification details, login to ParentVUE and tap the Show Events button under the student name.

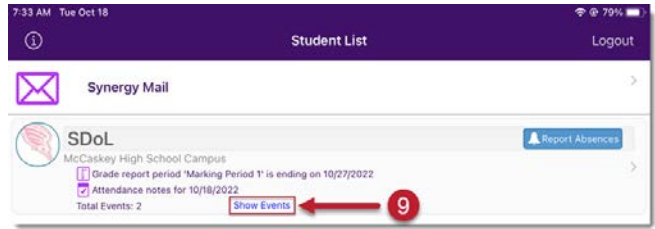

## *Continued On Next Page*

10. A School Events pop-up will open. Tap the alert line to see the details.

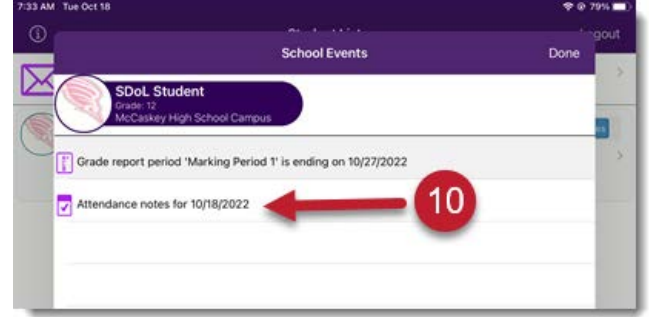

- 11. The alert detail opens.
- 12. Tap Home at the top left to return to the Home screen.

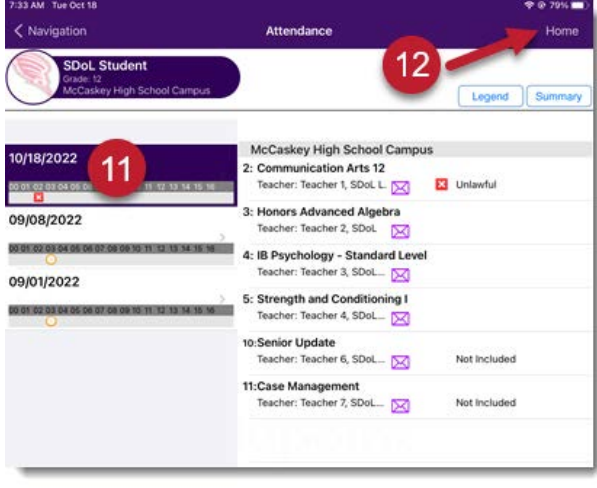